# **ΟΔΗΓΙΕΣ ΧΡΗΣΗΣ ΠΡΟΣ ΛΕΙΤΟΥΡΓΟΥΣ ΓΡΑΜΜΑΤΕΙΑΣ ΓΙΑ TH ΣΥΣΤΑΣΗ ΕΠΙΤΡΟΠΗΣ ΑΣΦΑΛΕΙΑΣ ΚΑΙ ΥΓΕΙΑΣ ΣΤΟ ΣΥΣΤΗΜΑ ΕΚΠΑΙΔΕΥΤΙΚΟΥ ΠΡΟΓΡΑΜΜΑΤΙΣΜΟΥ (ΣΕΠ)**

**ΜΟΝΑΔΑ ΤΠΕ ΥΠΟΥΡΓΕΙΟ ΠΑΙΔΕΙΑΣ ΚΑΙ ΠΟΛΙΤΙΣΜΟΥ** 

## **Οδηγίες προς τους/τις Λειτουργούς Γραμματειών για την υποβολή των Επιτροπών Ασφάλειας και Υγείας στο σύστημα ΣΕΠ**

Οι Επιτροπές Ασφάλειας και Υγείας του κάθε σχολείου, θα υποβάλλονται στο σύστημα ΣΕΠ από τη Γραμματεία του σχολείου και θα ελέγχονται μέσω του συστήματος από τη Διεύθυνση του σχολείου. Το Γραφείο Πολιτικής Άμυνας Ασφάλειας και Υγείας του ΥΠΠ καθώς και οι επόμενες διευθύνσεις των Σχολείων, θα έχουν πρόσβαση στα στοιχεία αυτά με σκοπό τον έλεγχο και βελτίωση της όλης διαδικασίας.

Για την υποβολή της Επιτροπής Ασφάλειας και Υγείας, θα πρέπει να ακολουθήσετε τα πιο κάτω βήματα:

- **1. Σύνδεση με το σύστημα ΣΕΠ:** Για την καταχώριση της Επιτροπής Ασφάλειας και Υγείας, θα πρέπει να συνδεθείτε με τον υφιστάμενο λογαριασμό του σχολείου στο ΣΕΠ στη διεύθυνση https://sep.dias.ac.cy/Account/Login.aspx (θα πρέπει να χρησιμοποιήσετε τα ίδια στοιχεία πρόσβασης που χρησιμοποιείτε για την καταχώριση των στοιχείων σίτισης).
- **2. Επιλογή Λειτουργίας για Επιτροπή Ασφάλειας και Υγείας:** Με την εισαγωγή σας στο σύστημα, θα πρέπει κάτω από το μενού *«Θέματα Ασφάλειας και Υγείας»* να επιλέξετε τη λειτουργία για *«Επιτροπή Ασφάλειας και Υγείας»*, όπως φαίνεται πιο κάτω:

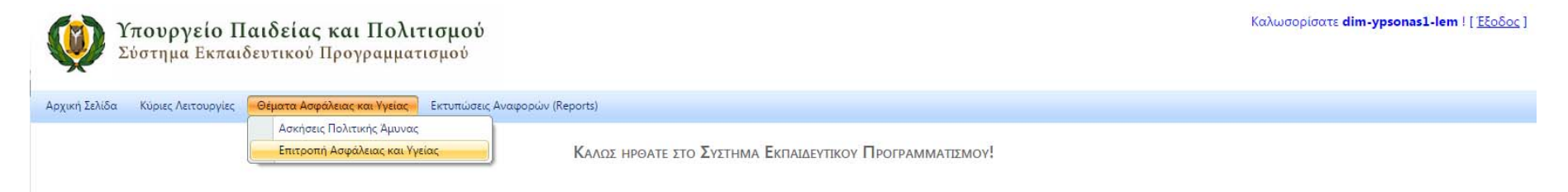

### **Εικόνα 1 – Αρχικό Μενού ΣΕΠ**

Επιλέγοντας αυτή τη λειτουργία, θα παρουσιαστεί η οθόνη (βλ. Εικόνα 2), στην οποία φαίνονται οι Επιτροπές Ασφάλειας και Υγείας που έχουν καταχωρηθεί μέχρι στιγμής (την πρώτη φορά που θα χρησιμοποιήσετε αυτή τη λειτουργία, δεν θα υπάρχει οποιαδήποτε καταγραφή).

Για κάθε Επιτροπή Ασφάλειας και Υγείας θα συμπληρώνονται τα εξής πεδία: Σχολική Χρονιά, Εκπαιδευτικό Προσωπικό, Γραμματειακό Προσωπικό, Βοηθητικό Προσωπικό, Πρόεδρος, Οργανική Θέση Προέδρου, Υπεύθυνος Ασφάλειας, Οργανική Θέση Υπεύθυνου Ασφάλειας και Υγείας.

**3. Καταχώριση Επιτροπής Ασφάλειας και Υγείας:** Από αυτή την οθόνη (εικόνα 2), μπορείτε να καταχωρήσετε Νέα Επιτροπή Ασφάλειας και Υγείας.

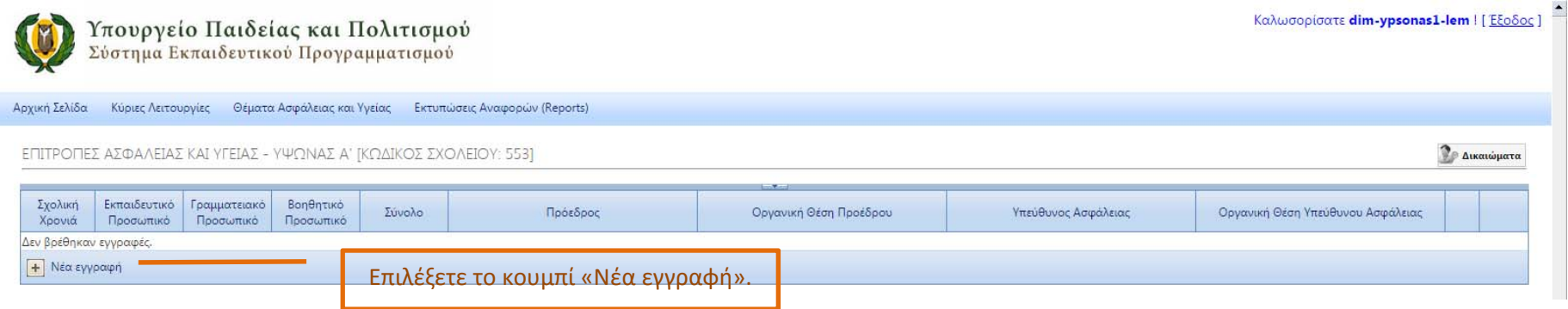

## **Εικόνα 2 - Καταχώριση Νέας Επιτροπής**

Για την καταχώριση Επιτροπής Ασφάλειας και Υγείας, θα πρέπει να επιλέξετε το κουμπί για *«Νέα Εγγραφή»*, που βρίσκεται κάτω αριστερά, όπως φαίνεται πιο πάνω. **Υπενθυμίζεται ότι οι Επιτροπές Ασφάλειας και Υγείας θα πρέπει να καταχωρηθούν στο σύστημα μέχρι 14 Οκτωβρίου. Επίσης θα αποστέλλονται στο Επαρχιακό Γραφείου του Τμήματος Επιθεώρησης Εργασίας με τηλεομοιότυπο, αφού πρώτα εκτυπωθεί από το σύστημα.** 

Στη συνέχεια, θα εμφανιστεί νέο παράθυρο (βλ. εικόνα 3), όπου θα πρέπει να καταχωρηθούν τα στοιχεία της Επιτροπής Ασφάλειας και Υγείας. Τα πεδία που θα πρέπει συμπληρωθούν είναι:

-**Εκπαιδευτικό Προσωπικό**: Καταχωρείται ο αριθμός εκπαιδευτικών που εργάζονται στο σχολείο. Συμπεριλαμβάνονται οι εκπαιδευτικοί που εργάζονται σε 2 ή περισσότερα σχολεία.

-**Γραμματειακό Προσωπικό**: Καταχωρείται ο αριθμός του γραμματειακού προσωπικού. Συμπεριλαμβάνονται τα άτομα που εργάζονται με μερική απασχόληση.

-**Βοηθητικό Προσωπικό**: Καταχωρείται ο αριθμός του βοηθητικού προσωπικού. Συμπεριλαμβάνονται τα άτομα που εργάζονται με μερική απασχόληση.

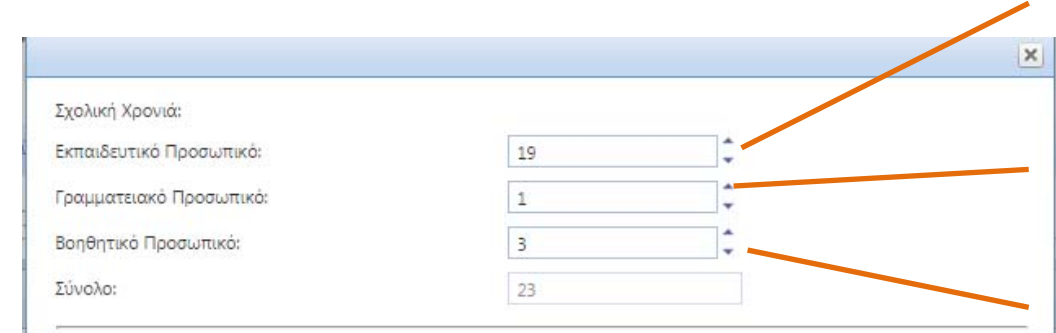

#### ΕΠΙΤΡΟΠΗ ΑΣΦΑΛΕΙΑΣ ΚΑΙ ΥΓΕΙΑΣ

Η Επιτροπή Ασφάλειας και Υγείας συστήνεται στις περιπτώσεις όπου υπάρχουν 2 ή περισσότεροι Αντιπρόσωποι Ασφάλειας και Υγείας (ΑΑΥ). Απαρτίζεται από εκπρόσωπο του εργοδότη, το Λειτουργό ή Υπεύθυνο Ασφάλειας και τους ΑΑΥ. Συνεδριάζει κάθε τρεις μήνες ή έκτακτα αν απαιτηθεί.

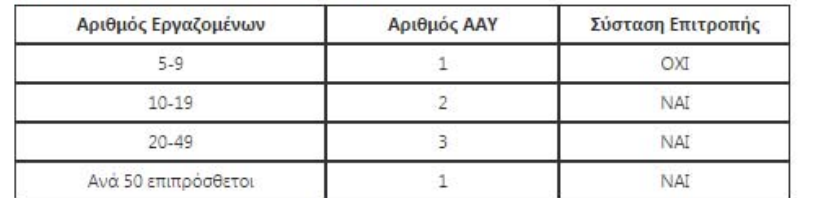

Στα σχολεία όπου εργοδοτούνται λιγότερα από 10 άτομα δεν απαιτείται η σύσταση Επιτροπής Ασφάλειας ούτε η αποστολή του συγκεκριμένου εντύπου. Στις περιπτώσεις αυτές υπεύθυνος ασφάλειας αναλαμβάνει ο/η Διευθυντής/ντρια του σχολείου.

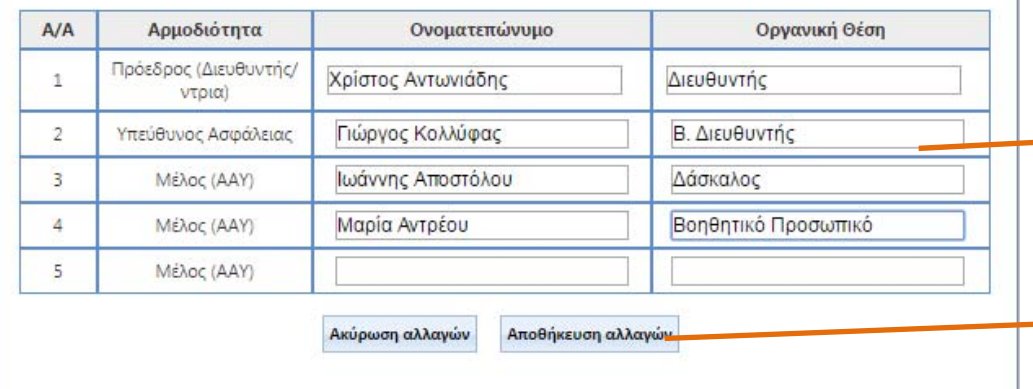

Αριθμός Εκπαιδευτικών. Συμπεριλαμβάνονται οι εκπαιδευτικοί που υπηρετούν σε 2 ή περισσότερα σχολεία.

Αριθμός Γραμματειακού Προσωπικού. Συμπεριλαμβάνονται τα άτομα που εργάζονται με μερική απασχόληση.

Αριθμός Βοηθητικού Προσωπικού. Συμπεριλαμβάνονται τα άτομα που εργάζονται με μερική απασχόληση.

Οδηγίες για συμπλήρωση της Φόρμας.

Εκπαιδευτικοί και άλλο Προσωπικό που εργάζεται με πλήρη απασχόληση στο σχολείο.

Κουμπί αποθήκευσης της Επιτροπής.

**Εικόνα 3 – Καταχώριση Επιτροπής Ασφάλειας και Υγείας** 

-**Ονοματεπώνυμο και Οργανική Θέση ατόμου που συμμετέχει στην Επιτροπή Ασφάλειας και Υγείας:** Ο αριθμός των πεδίων που θα συμπληρωθεί εξαρτάται από τις οδηγίες που υπάρχουν πάνω στη φόρμα.

Μετά την αποθήκευση της νέας επιτροπής, το σύστημα επιστρέφει στο παράθυρο της εικόνας 4.

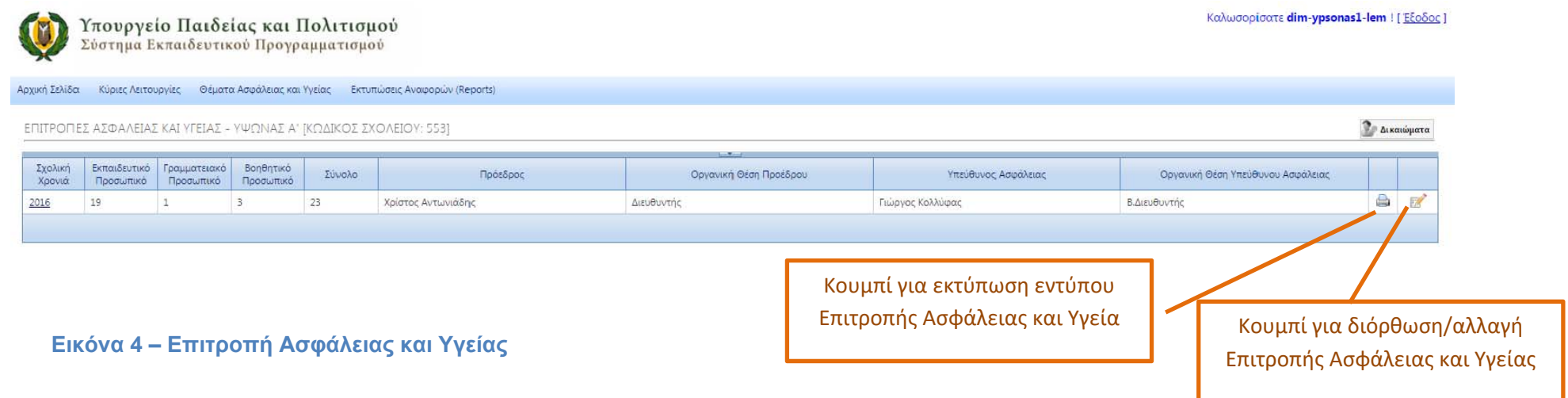

## **4. Διόρθωση Εντύπου Ασφάλειας και Υγείας.**

Με την επιλογή του κουμπιού για διόρθωση φόρμας (βλ. εικόνα 4), εμφανίζεται ξανά η φόρμα συμπλήρωσης των στοιχείων της Επιτροπής Ασφάλειας και Υγείας με τα στοιχεία που έχετε συμπληρώσει. Διορθώνετε τα στοιχεία που θέλετε και αποθηκεύετε τις αλλαγές.

## **5. Εκτύπωση Εντύπου Ασφάλειας και Υγείας.**

Με την επιλογή του κουμπιού για εκτύπωση του εντύπου Επιτροπής Ασφάλειας και Υγείας (βλ. εικόνα 4), εμφανίζεται αυτόματα παράθυρο εκτύπωσης του εντύπου στο φυλλομετρητή του περιηγητή ιστού που διαθέτετε, μέσω του οποίου μπορείτε να εκτυπώσετε το έντυπο. Το έντυπο πρέπει να αποσταλεί στο Επαρχιακό Γραφείο του Τμήματος Επιθεωρήσεως Εργασίας μέχρι τις 14 Οκτωβρίου.

## **6. Επικοινωνία.**

Για απορίες σε θέματα περιεχομένου, επικοινωνήστε στο τηλέφωνο 22 800989 (Γραφείο Ασφάλειας και Υγείας). Για τεχνική στήριξη σε θέματα ΣΕΠ, επικοινωνήστε με τους λειτουργούς της Μονάδας Τ.Π.Ε στα τηλέφωνα 22 806308-22 306006.